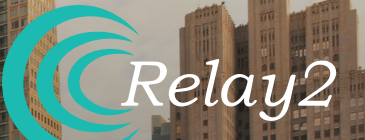

# ハ ードウェアインストレーションガイド **RA620M スマート・アクセス・ポイント**

**A** quo

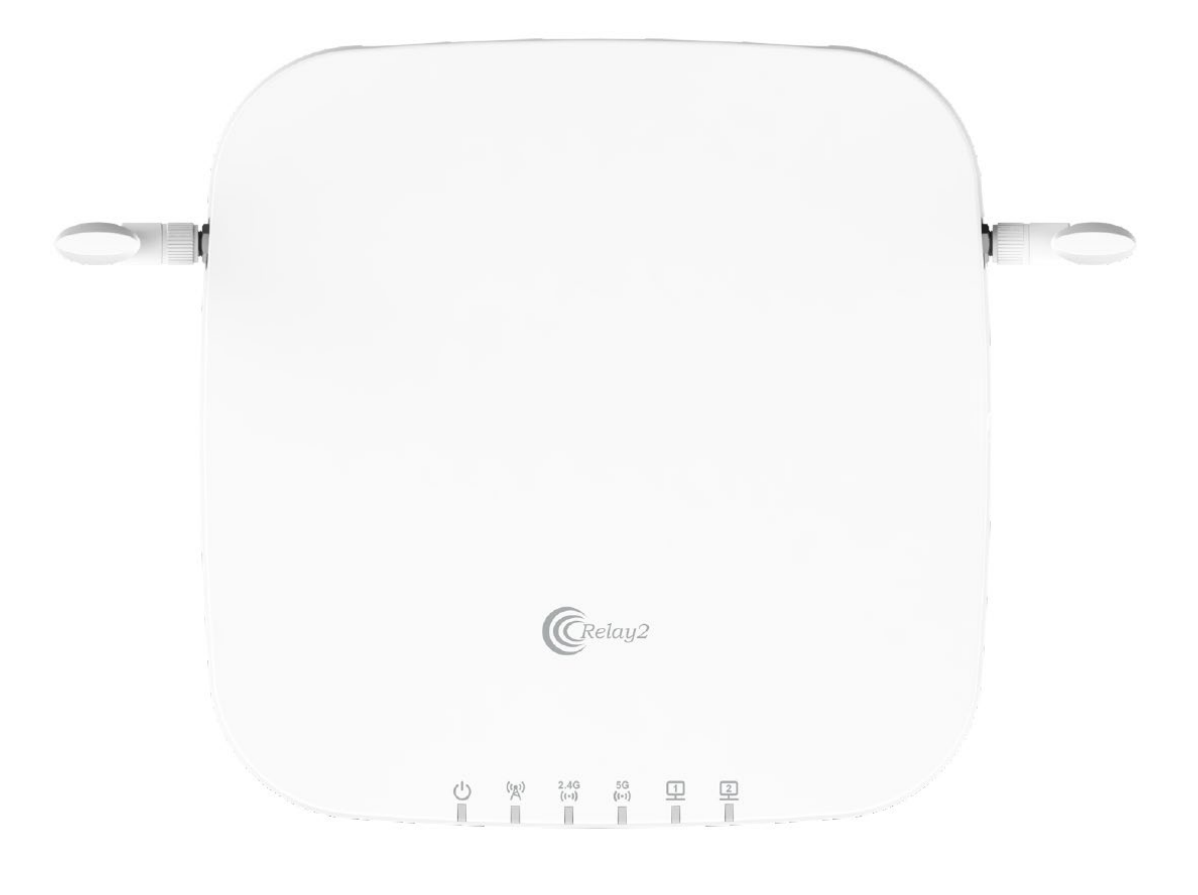

Doc No.: PRDT-0060j | Version 2.0 | Date 2023-08-21

# **RELAY2**

# 商標

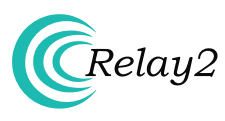

Relay2のロゴはUS本社Relay2 Inc.のトレードマーク です。

# 本社所在地

日本オフィス:東京都港区港南2-16-2太陽生命品川ビル28 階Relay2Japan株式会社

本社: 1525 McCarthy Boulevard, Suite 209 Milpitas, CA 95035, USA

www.relay2.com

### 製品概要

RA600 シリーズは、高いパフォーマンスのワイヤレス・アク セスが可能なエッジ・コンピューティング及びストレージ機 能を提供するクラウド管理型サービス・レディー・アクセス ポイント(SR-AP)です。

これにより、お客様は優れた施設体験を提供し、事業運営 を強化し、競争上の優位性を⽣み出すことが可能となりま す。 RA600シリーズには、容量やニーズの違いに対応する RA620やRA620Mなどのモデルがございます。

RA600シリーズの詳細については[、www.relay2.com](http://www.relay2.com)をご 参照下さい。

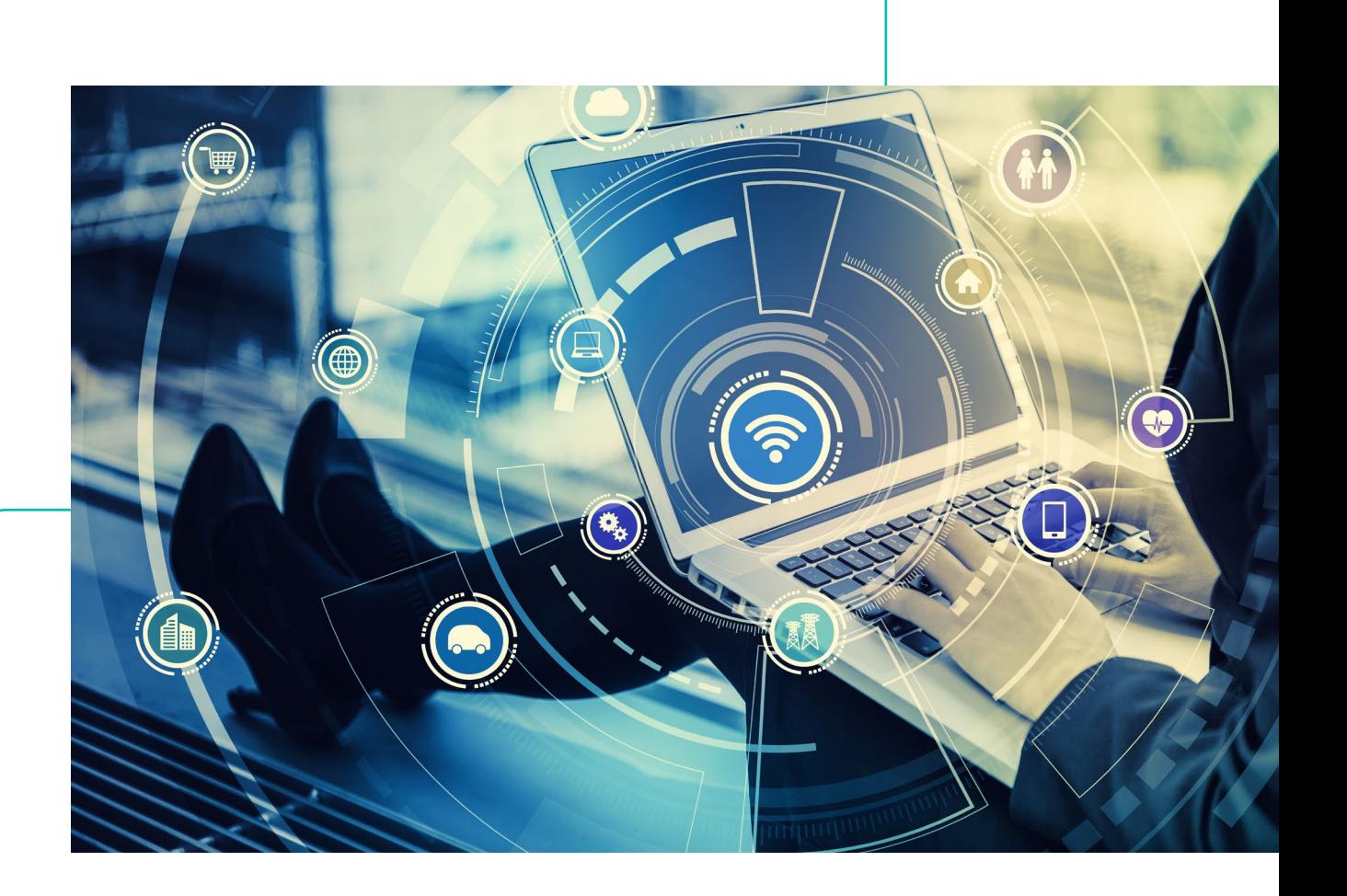

#### 開梱

- ご発注になられたオプションのアクセサリが全てアクセサリ・ボックスの中に入っている事をご確認下さい。
- はじめに、納品リストをご確認下さい。万一、欠品または破損が認められる部品が有りましたら、お買い求めになられた販 売代理店にご連絡下さい。

#### 安全にお使い頂くために

- 設置及び電源を投⼊される前にクイック・インスタレーション・ガイドをお読み下さい。
- 良好な状態を保つために、APが適切に放熱でき、空気が循環できる⼗分なスペースを確保するようにして下さい。
- 万⼀のやけどなどを防ぐために、APの背⾯に直接触れないでください。 APが動作しているとき、周囲の温度によっては、背 面カバーの表面温度が熱くなることがあります。
- 本製品の構造および安全設計に対する不正な変更は⾏わないで下さい。
- 壁、天井の素材により安全に設置することが困難な場合は、決して無理に設置しないでください。

#### 設置前に

- 設置前に、電波試験を⾏って頂く事で、最適な設置位置を⾒つけることができます。
- 設置および操作中は、身体をAPから少なくとも20cm以上離してください。
- 無線信号が⾦属シールドで遮断されないために、⾦属障害物から少なくとも1メートル以上離してAPを設置してください。
- 無線干渉を避けるために、デバイスを磁石や磁場に近づけないでください。電子レンジや冷蔵庫などの近くに置かないでく ださい。

#### 電源オプション

RA620アクセスポイントは、外部のACアダプターもしくはPoEインジェクター(別売品もしくはサードパーティー製品)を使用 して給電できます。

#### 保証

- サイドパネルのタグに表⽰されているデバイスモデル、MACアドレス、シリアル番号を⼊⼒して下さい。
- 保証は、Relay2社の了解無しに開封された製品には適⽤されません。 Relay2社供給以外のアクセサリの使用または不適切な操作に起因する製品の不具合または損傷については、修理費用及 び送料が請求される事になります。

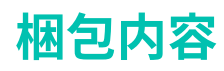

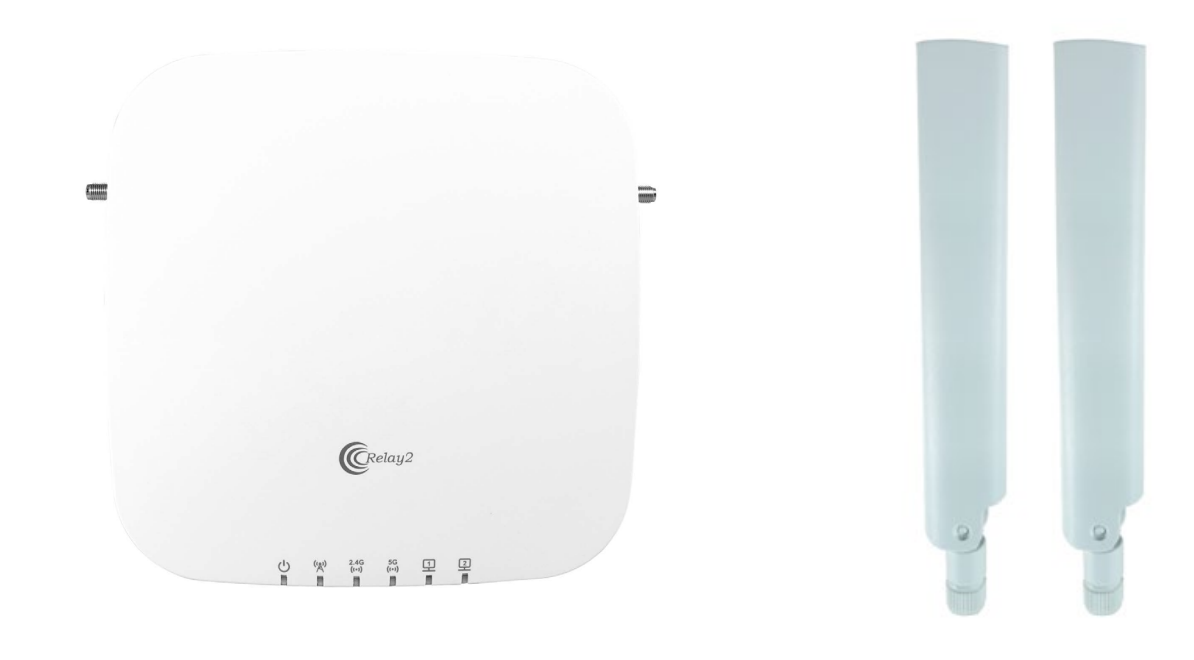

アクセスポイント本体 LTEアンテナ

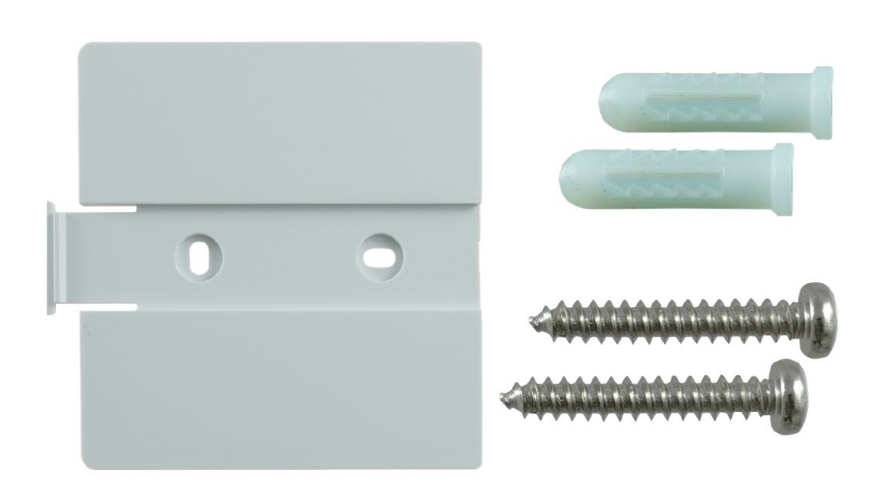

マウントキット 壁設置プレート M3.5 ネジ x 2 石造壁用アンカー x 2 M3ワッシャ x 2 ゴムパッド x 1 Relay2ロゴステッカー x 1

# **アクセスポイント概要**

インターフェース

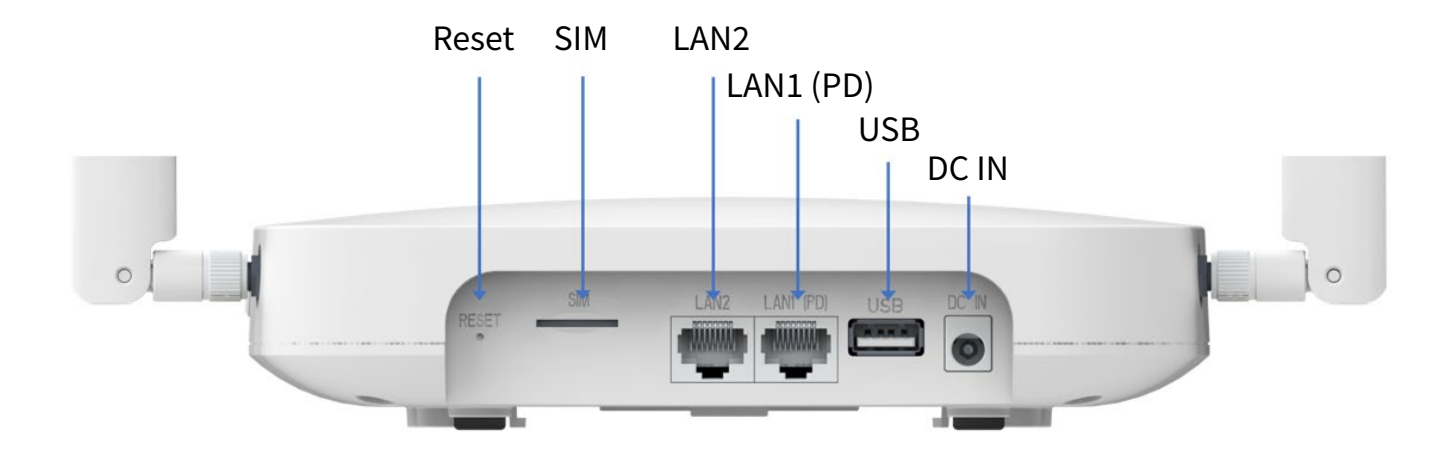

APインターフェース

Table 1 AP インターフェース

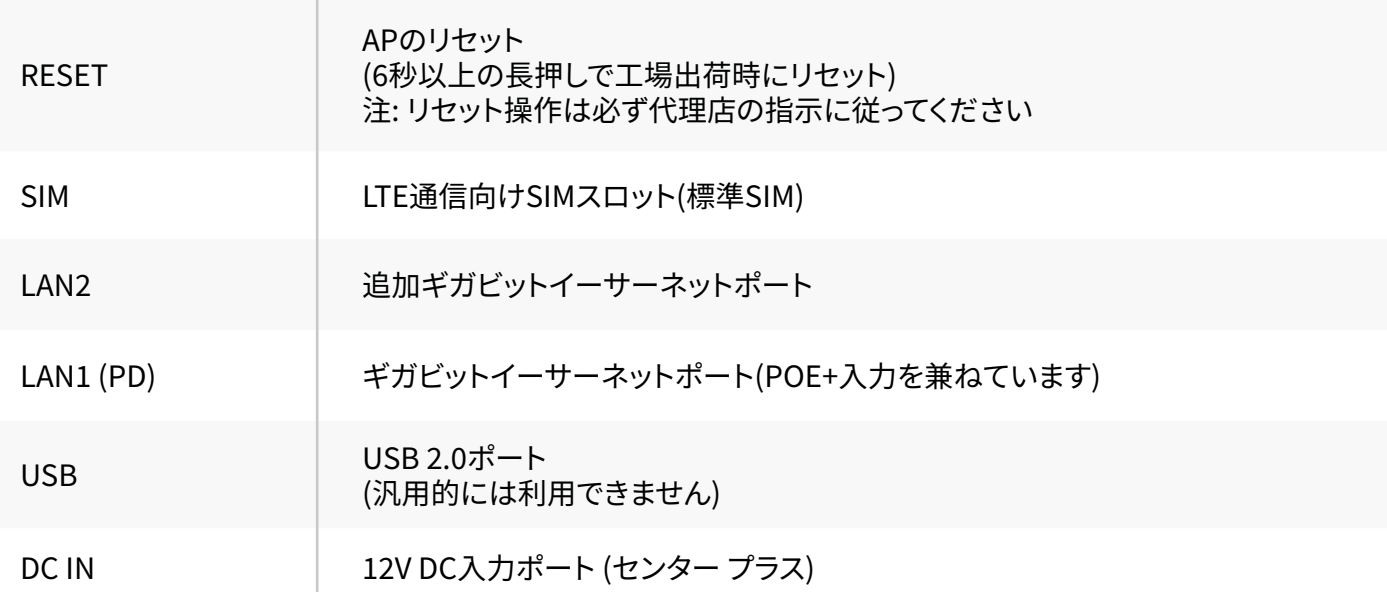

# **アクセスポイント概要**

LED表示

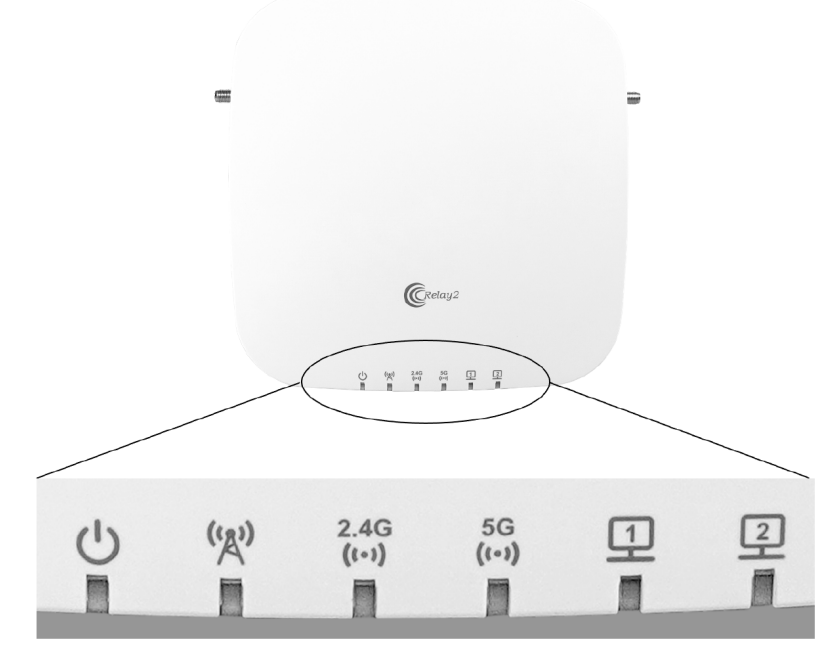

LED

Table 2: RA620MのLED

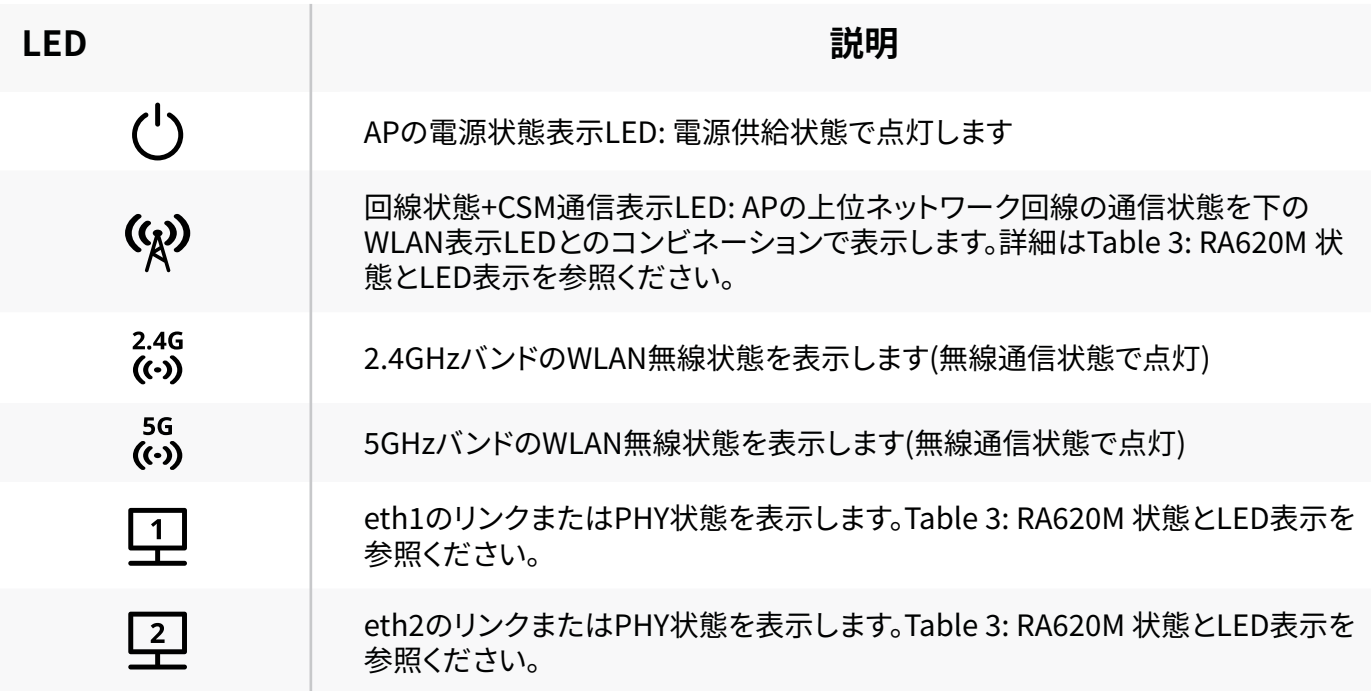

LED表示の詳細は、Table 3: RA620M 状態とLED表示を参照ください

# SIMカードの搭載

アクセスポイントのWiFi通信にLTE回線を利用す る場合SIMスロットに有効なUSIMカードを挿⼊ します。

注: SIMカードの差込み、取り出しはアクセスポイ ントの電源がオフになっているのを確認して行っ てください。

電源が⼊った状態での差し込んでもLTE通信は 開始されません。

電源が⼊った状態でのSIMカードの操作はアク セスポイント、SIMカードを破損する可能性があ ります。

# 対応キャリア

動作確認しているネットワークオペレータは NTT DOCOMO、ソフトバンクモバイル、楽天モバ イルです。

上記ネットワークオペレータにてサービスを展開 するMVNOも利⽤可能ですが、念のため販社にご 確認ください。(2021/12⽉現在)

# SIMのサイズ

標準サイズのSIMを搭載してください。

マイクロSIM、ナノSIMを利⽤する場合、必ず標準 タイプ用のアダプタを利用し、スロットに合ったサ イズにして挿入してください。

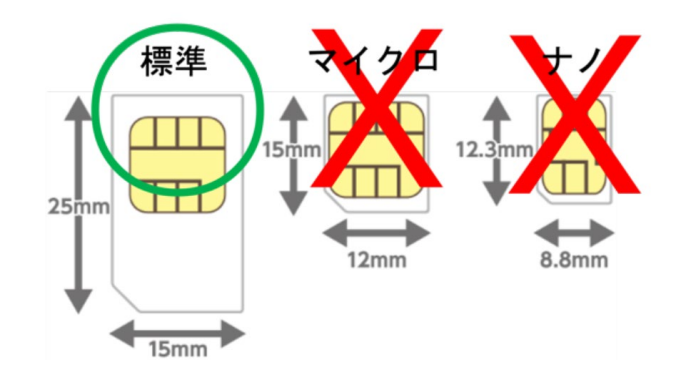

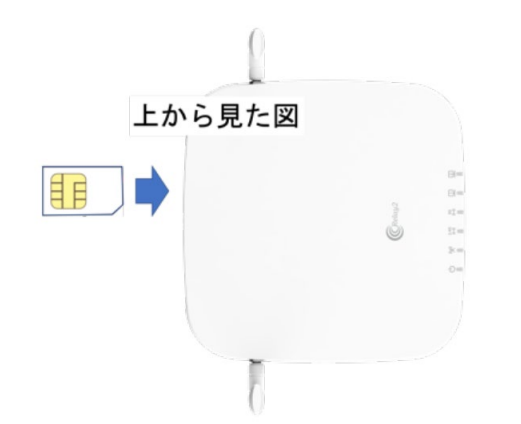

# SIM差し込みの向き

SIM搭載時の下図の向きでUSIMカードを差し込 み、バネ式ロック機構でカードがロックされた音 がするまで押し込んでください。

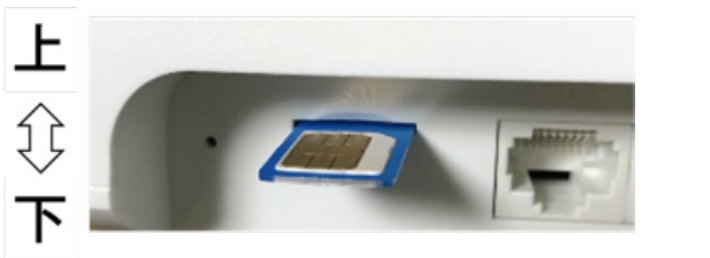

アクセスポイントを上から⾒た時、USIMカードの ⾦属⾯を上に、 ⾓が⽋けた側からAPに差し込みます。

# SIMの取り出し

SIMカードを差し込んだ状態で再度カードをAP側に押し込むことによりロックが解除されSIMカードが APから少し出てきます。その後は壊さないように気をつけて抜いてください。

# APの設置例1 マウントキットによる壁、天井設置

1. マウントプレートのロック機構強化のために、付属のゴムパッドを下のように貼ります。 (マウントプレートのロック突起の裏側(壁側接触⾯側)、に貼り付けてください)

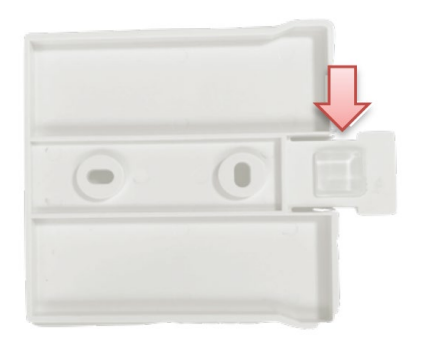

ゴムパッドの貼り付け

2. 壁に設置する場合、ロゴが上下逆さまになるため、貼付のステッカーをロゴの逆向きに貼ってくだ さい。

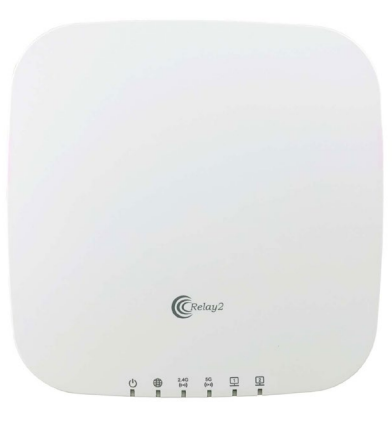

ステッカーの貼り付け向き

- 3. 必要に応じメジャー、水平器、垂直器等のツールを使いAPの設置位置を決定し、壁、屋根にマウント プレート固定のために2つの印を付けます。
- 4. 4壁材質に合ったドリルを用いて、印をつけたポイントに4 mm幅、37 mmの深さの穴を開け、アンカ ーを埋めます。その後ネジをしめマウントプレートをその位置に固定します。 プレート破損を防止するためネジの締めすぎには注意してください。(推奨トルク: 3kgf)

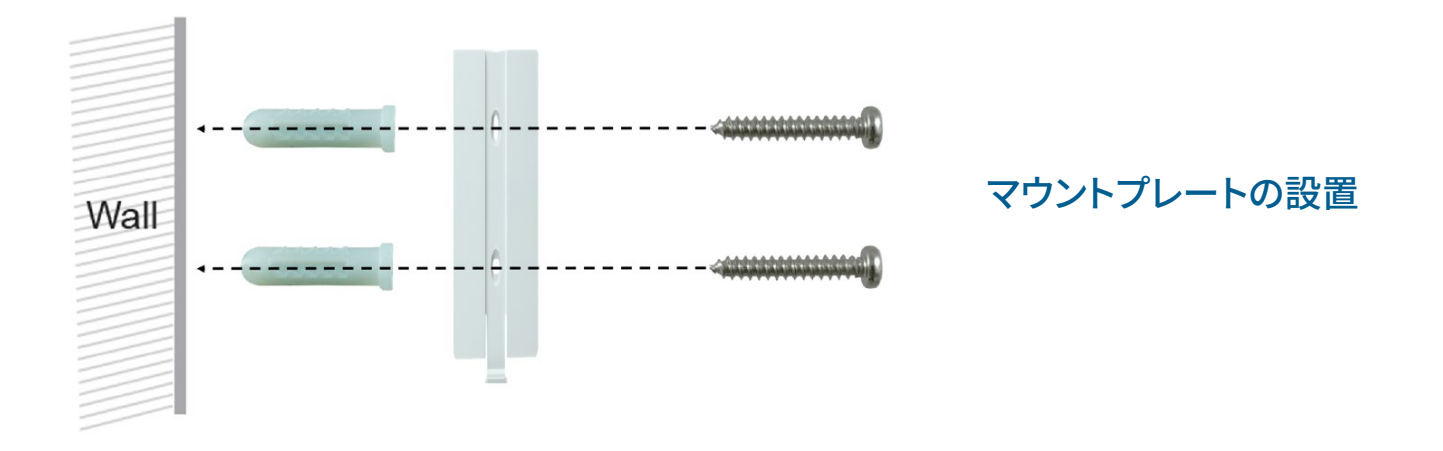

5. アクセスポイントをプレートに沿って固定される位置までスライドさせます。

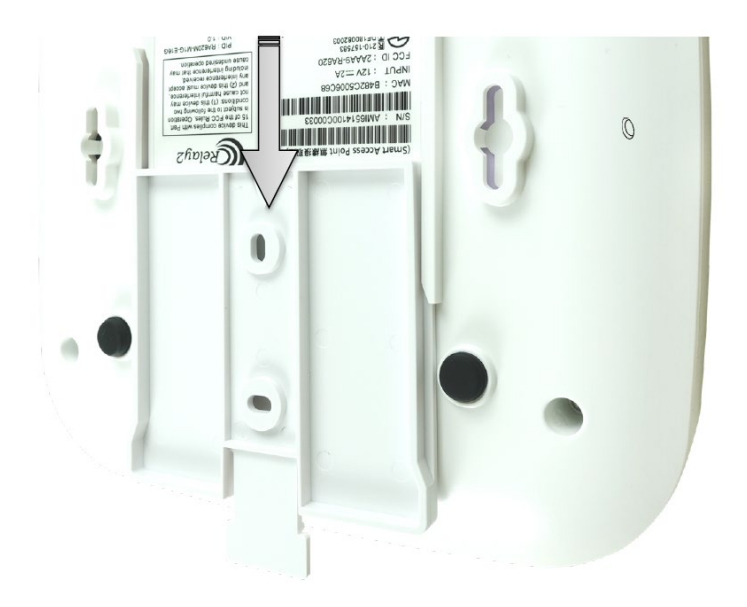

マウントプレートにAPをスライド

6. ロック機構で固定されているかアクセスポイントをスライド方向に動かしてみて確認してください。

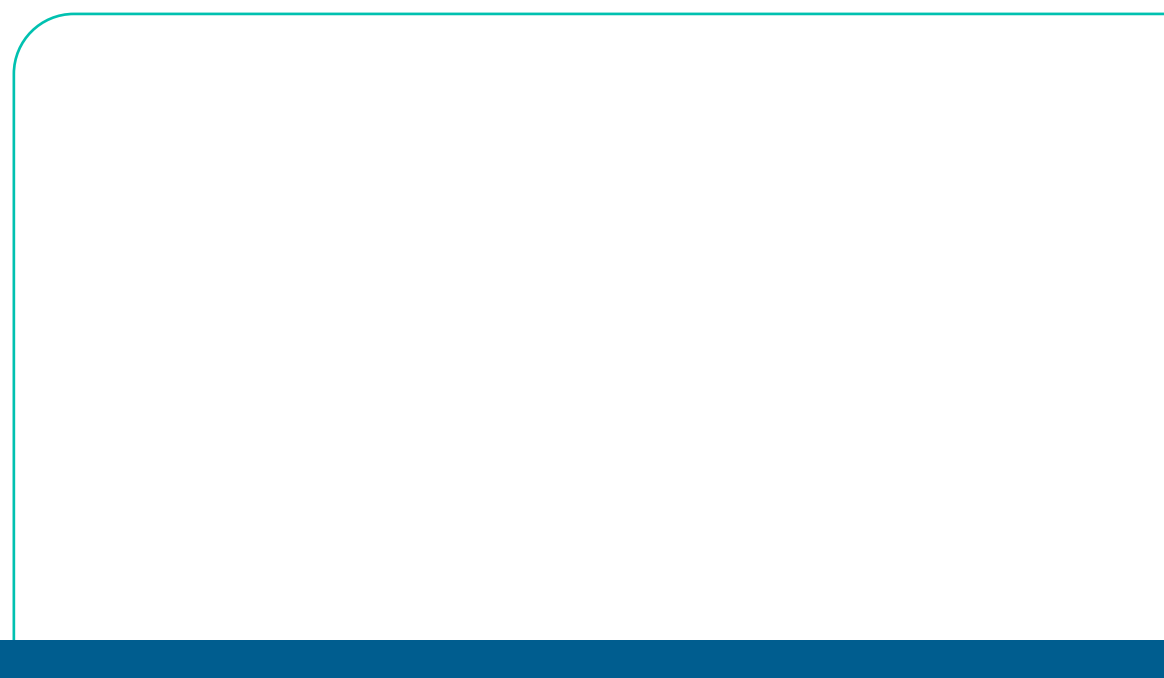

APの設置例 T-レールへの設置

注: RA620/RA620MではT-レールへの設置用マウントプレートは別売りです。 必要な場合別途オーダーしてください。発注時の製品番号は RA620-T-MK-01です

1. 設置する場所のTレールにあわせてマウントプレートのブラケットを調節し、レールに固定します。

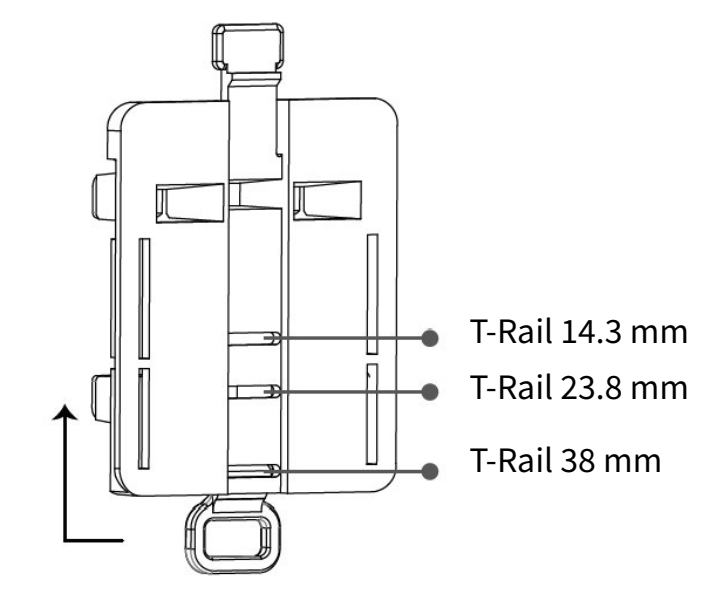

2. 壁設置の場合と同様に、アクセスポイントをプレートに沿って固定される位置までスライドさせます。

# APの設置例 M3.5ネジによる設置

付属されたM3.5ネジを利用した設置方法です。

アクセスポイント本体裏面のスライドフックにネジを引っ掛け、本体を固定します

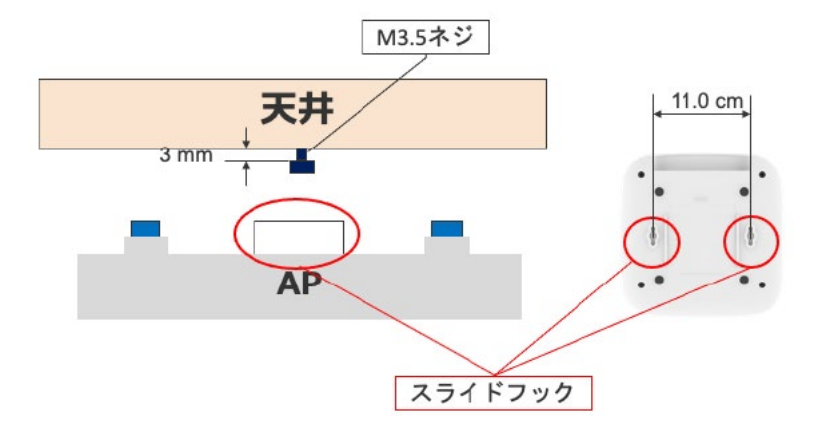

1. 天井にネジ2本を 11 cm間隔で頭が天井⾯から約 3 mm出るように打ち込みます。

2. アクセスポイントのスライドフック部分をネジの頭で引っ掛け横にスライドさせ固定します。

# **動作確認**

LTE回線を利用する場合、まず、電源を入れずに、USIMカードを搭載し、LTEアンテナx2本を本体に接続 してください。

アクセスポイントは電源投入後、クラウドの管理システム(CSM)との通信を行い必要なコンフィグレーシ ョン情報をダウンロードし、その設定に従った動作を開始します。

全てが正常な運⽤状態では、 LEDが点灯します。

出荷後に初めてネットワークに接続する場合、CSMのアカウント変更処理、APソフトウェアのアップデー トが起動されることがあります。これらの状態変更は通常10分以内で完了し、APの正常な運用状態へ はこれらが完了してから移行されます。下記表に各状態におけるLEDの表示を示します。

LEDが点灯しているのを確認し、クライアントをWiFiに接続し通信できているかを確認します。

また、クライアントやCSMを利⽤しWiFiの信号強度も確認します。

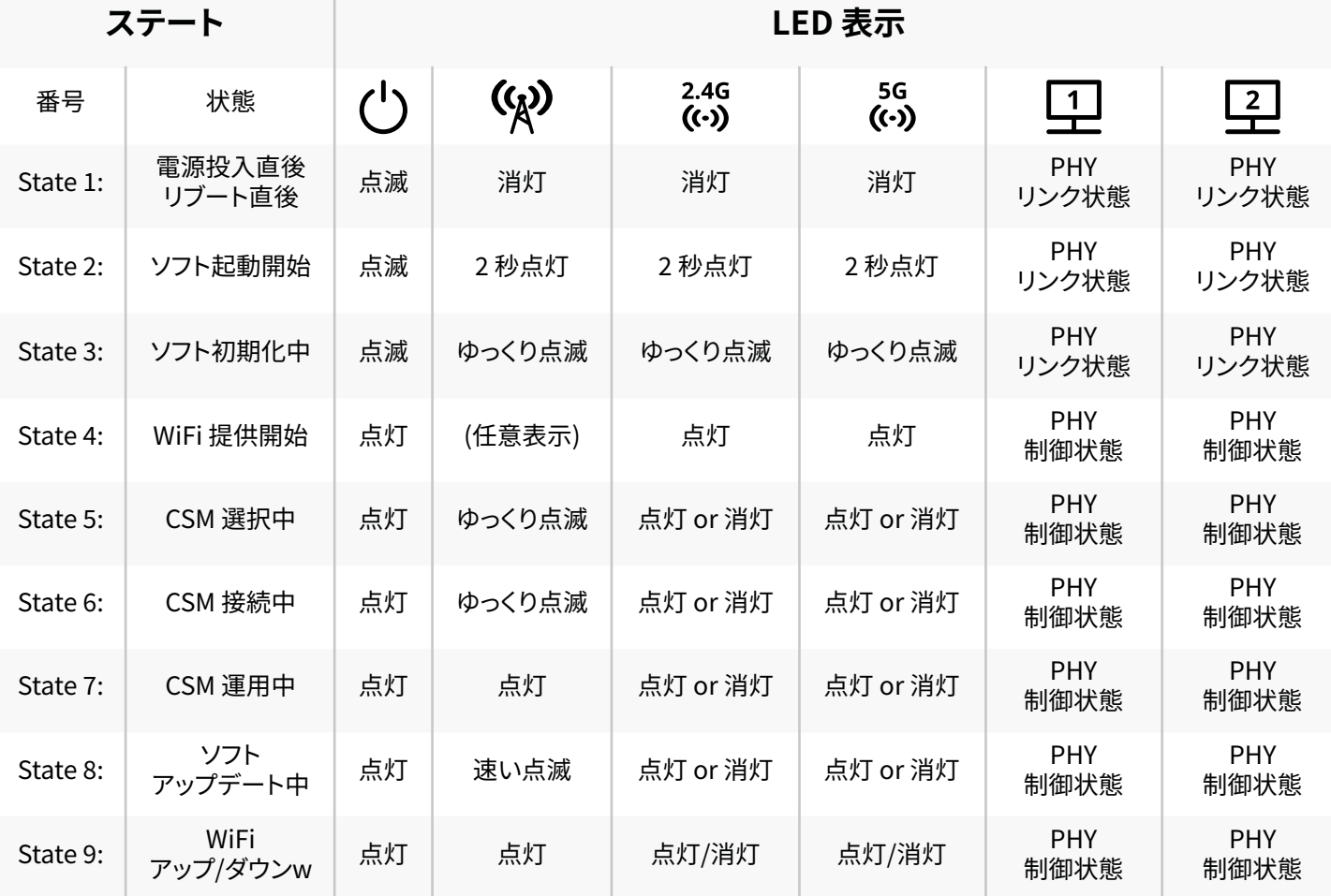

#### Table 3: RA620M 状態とLED表示

# FCC Disclaimer

本クイックインストレーションガイド⽇本語版からはFCC適⽤国で求められるFCC Disclaimerの記載を していません。必要な場合、同じWEBページに搭載された英語版ガイドを参照ください。

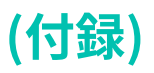

# **DM GUI(DEVICE MANAGEMENT GUI)ユーザーガイド**

### 1. はじめに

Relay2 APは以下のネットワーク環境においてゼロコンフィグで管理可能です。管理システムへのアクセ スの条件は以下となります。

DHCPでIPアドレスを取得できる

- DNSサーバーへのアクセスできる
- 最低限、インターネットと直接(明示的httpプロキシを介さず\*1)HTTPS通信が許可される
- APからのアップリンク通信がMTU=1500で動作する。
- VLANタグを使⽤しない通信が許可される

注1:AP、管理システムがプロキシのための対応を必要としない透過型httpプロキシ環境下においては ゼロコンフィグ管理が可能です。

上記の条件が満たされないRelay2のAPにとって特殊な環境(以下特殊環境)においては、APへの事前に マニュアル設定が必要となります。また、固定IPアドレスを利用してAPを運用する場合もマニュアル設定 が必要となります。

本手順書は、DM GUIを利用したマニュアルネットワーク設定の手順を示します。 この手順書では、APを PCとだけ接続するケースにおける手順を中心に記載します。

#### 2. 事前準備

マニュアル設定のために、以下のものを準備してください。

#### **2.1 ハードウェア**

マニュアル設定のために以下の機材を準備してください

- 特殊環境で利⽤する対象AP
- 雷源アダプタ (RA641の場合PoE+相当 DC 12V 3Aのアダプタをご利用ください)
- PC (WEBブラウザソフトウェアを利用します)
- LANケーブル(RJ45コネクタ)
- イーサネットハブ(APとの直接接続のためにハブを介した接続が必要な場合のみ)

#### **2.2 その他の準備**

AP設定のために、以下の情報を集めておいてください。

- DM GUIのログイン時に利用するためAPのMACアドレスとシリアル番号 (APの裏面のラベルに記載 されています)を控えておいてください。
- APのコンフィグ設定を⾏うためにDHCPサーバーが存在する社内イントラネットワーク、キッティング ⽤ネットワーク等に接続する場合、DM GUIを起動する際にAPに払い出されたIPアドレスが必要にな りますので、IPアドレスをあらかじめ調べて控えておいてください。

#### **2.3 APのIPアドレス**

DM GUIのAPへのアクセスはAPのLAN IPアドレスを利用します。そのためAPのIPアドレスを調べておく 必要があります。

#### **2.3.1 RA641の⾃動IPアドレス**

Relay2 APの⾃動IPアドレス(169.254.0.0ネットワーク)は、AP MACアドレスの下2セグメントを10進数に 変換した値です。

例:MACアドレスが B4:82:C5:00:6B:E6の場合、IPアドレス: 169.254.107.230となります。 hex: 6B => dec: 107、hex: E6 => dec: 230

#### **2.4 設定で利⽤するPCのIPアドレス**

PCのイーサーネットポートはAPと同じネットワークに設定されている必要があります。直接PCとAP(の み)を接続した場合、

RA641は、自動IPアドレス(169.254.0.0ネットワーク)を利用します。

この時、PCのイーサネットポートは⾃動 (DHCP)としてください。PCはDHCPに対して応答が無いと、同 様に169.254のネットワークにMACアドレスベースの⾃動IPアドレスを設定します。

#### **2.5 機器接続**

接続手順1: APのLANポートとPCのLANポートをLANケーブルで接続し、またAPに電源を供給してくだ さい

(=DC INコネクタに電源アダプタを接続してください)

数秒後にLANのLEDが点滅するのを(リンクが有効であることを)確認してください。

RA641の場合、PCがAPと直接(またはHUBを介してPCとAPだけが)接続した場合、両者は自動 プライベートIPアドレス間(169.254.0.0ネットワーク)の通信となります。設定対象のAPのIPアド レスは2.3章を参照ください。

#### **2.6 DM GUIアクセス**

接続手順2: PCのWEBブラウザにて https://<AP IPアドレス>:9999 にアクセスしてください。

例:

APのIPアドレスが169.254.107.230の場合、https://169.254.107.230:9999

#### となります

注: Relay2 APにサーバーのCA認証を取得していないので、最初のアクセスにおいてブラウザの warningプライバシーエラーメッセージが表⽰されますがそのまま接続を続けてください。

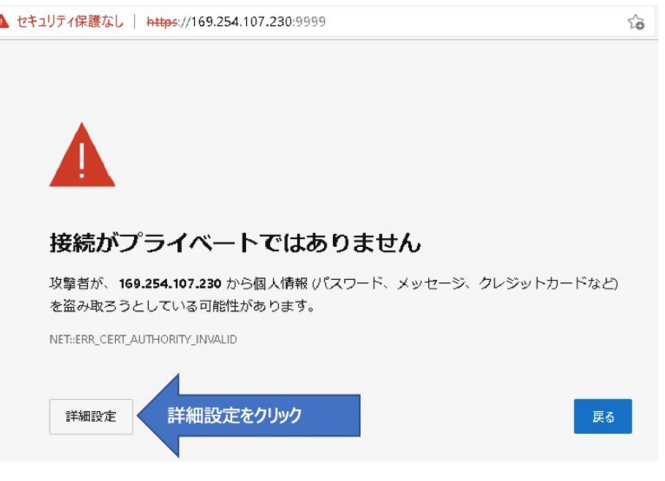

プライバシエラー表示例(edgeの場合)

ブラウザの種類によって、記述は異なりますが、このまま接続に進んでください

接続手順3: MS Edgeの場合は詳細設定をクリックします。

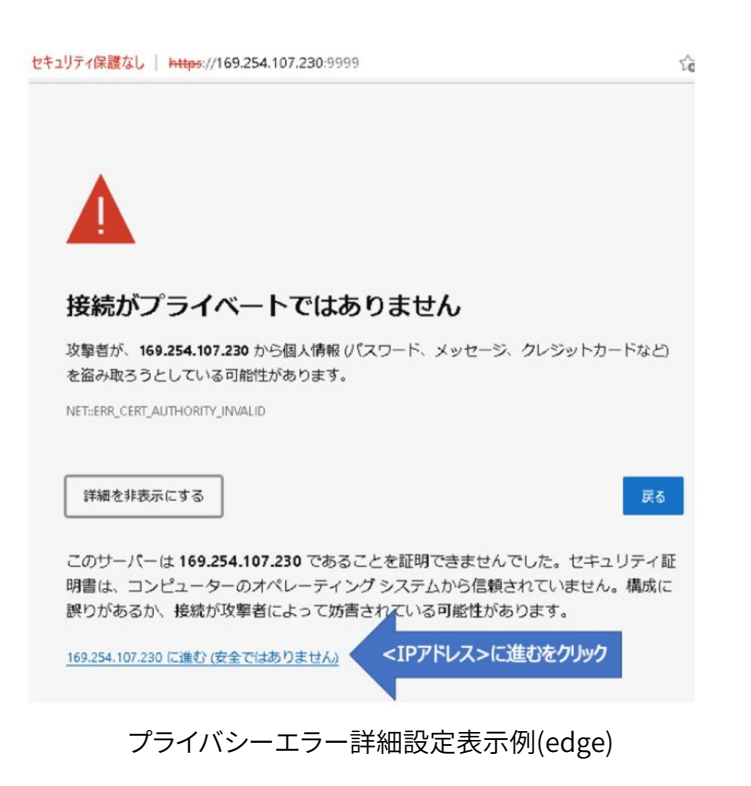

接続手順4: さらに<IPアドレス>に進むをクリックすると、ログインページ(2.7章にあるFigure 7を参照く ださい)が表⽰されます。

#### **2.7 DM GUIログイン**

**CRelay2** 

AP Device Management (b482c5006be6)

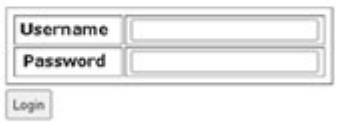

@ 2011-2021 Relay2, Inc.

DM GUIログイン画面

Username、Passwordを入力し、Loginボタンをクリックします。デフォルト設定は、

Username: AP MACアドレスを":"抜き、半角英数小文字です。 Password: APのシリアルナンバー、半角 英語は⼤⽂字です。

例: MACアドレス = B4:82:C5:00:7D:DB、S/N = EMP6610100C00617の場合

Username: b482c5007ddb

Password: EMP6610100C00617

ログインが成功すると下記のページが表⽰されます。

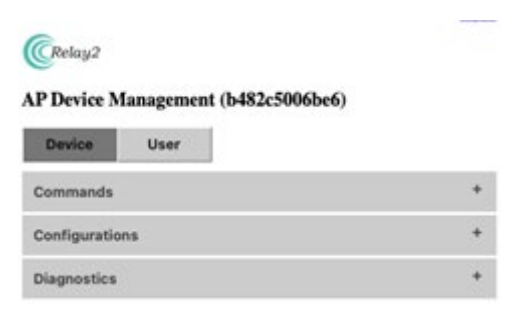

DM GUI初期画面

#### **2.8 接続エラー**

PCとAPの接続ネットワークが一致していないと、接続手順2のステップ実行後タイムアウト(サーバーが 見つかりません)表示になります。

- APのIPアドレスまたはブラウザへの入力に間違いがないか再確認してください。
- PC LANポートのIPアドレスがAPと同じネットワークのアドレスになっているか確認してください。
- PC LANポートのIPアドレスとAPのアドレスが重複していないか確認してください。

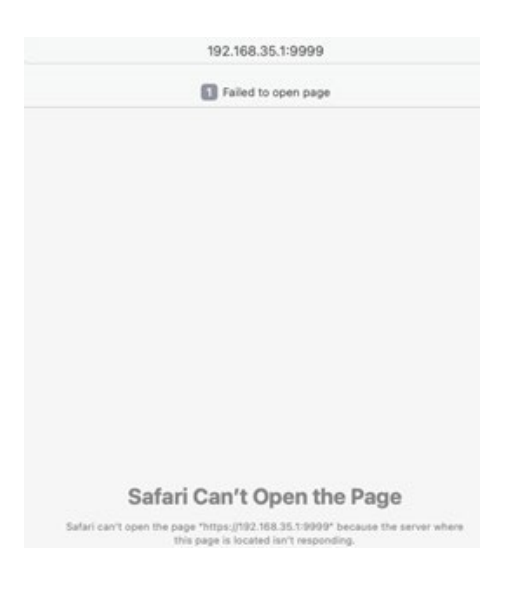

アクセス失敗例(Safari)

# 3. DM GUI Device操作

DM GUIにはDevice操作として、コマンド(Commands)、構成(Configurations)、試験 (Diagnostics)が提供されます。

#### **3.1 コマンド(Commands)**

Commandsタブ右の+をクリックすると提供されるコマンドが表示されます。

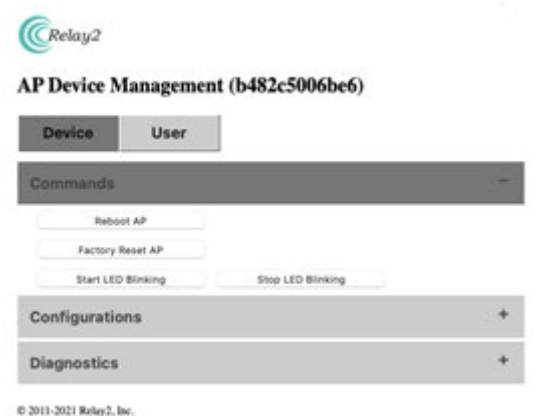

# **3.1.1 Reboot AP**

Reboot APボタンをクリックし、さらに確認のポップアップウインドウでOKをクリックするとAPはリブート します

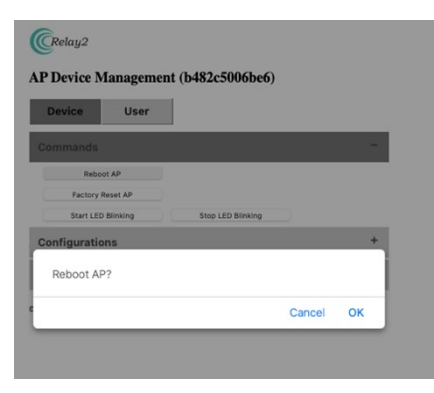

rebootの確認ウインドウ

注: 以下、コマンドにある全てのアクションには ポップアップウインドウによる確認プロセスが あります。 OKをクリックして指定したアクション が実行されます。

### **3.1.2 Factory Reset AP**

Factory Reset APボタンをクリックし、さらに確認のポップアップウインドウでOKをクリックするとAPは Factory Resetします。ログやWLANを含むAP内の設定はクリアされます。 (固定IPアドレス、プロキシ等 ネットワーク構成もクリアされます)

#### **3.1.3 Start LED Blinking**

アクセス中のAPを識別するために、LEDを点滅させることができます。これを起動したときには、LEDは 本来の動作と関係なく次章のアクションで⽌めるまで点滅を繰り返します。

象LED: 2.4G 5G  $\mathbf 1$  $(\cdot)$ 

# **Stop LED Blinking**

前章で起動したLED点滅を⽌める指⽰です。

# **3.2 各種設定(Configurations)**

Configurationを開く(Configurationの右側にある "+"をクリックする)とDM GUIで設定することができ るパラメータの一覧が表示されます。

左側(Current Config)にAPに設定されたパラメータが表示されています。

右側(New Config)にそれぞれ設定したい値を入力し、下にあるApply and Reboot APをクリックし、確 認のポップアップウインドウでOKをクリックすると、

APに反映され、新しい設定を有効化するためのリブートが起動されます。リブート後は新しい設定となり ます。

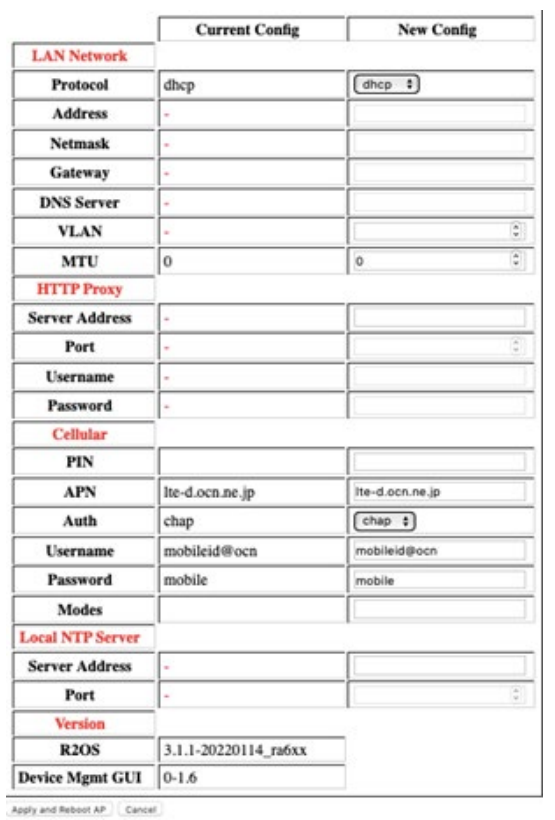

# **3.2.1 LAN Network**

APを利⽤するLAN関連のコンフィグレーションパラメータ設定

- Protocol APのIPアドレス取得方法の選択 (DHCP または Static)
- IP Address (ProtocolでStaticを選択した場合) APのIPアドレス
- Netmask (ProtocolでStaticを選択した場合) APの属するネットワークのネットマスク
- Gateway (ProtocolでStaticを選択した場合) APの属するネットワークのゲートウェイのIPアドレス
- DNS Server (ProtocolでStaticを選択した場合) APが参照するDNSサーバのIPアドレス
- VLAN AP管理パケット通信にタグVLANを利用する場合のVLAN ID (利用しない場合、"0"を設定)
- MTU APの属するネットワークで利用するLANパケットのパケット長

AP configuration

#### **3.2.2 HTTP Proxy**

APをHTTPプロキシ経由でRelay2クラウド管理システム(CSM)に接続する場合のパラメータ設定

Server<br>Address

Address HTTPプロキシサーバーのIPアドレス

Port アロキシ向けパケットで利用するポート番号

Username プロキシサーバーアクセスに認証が必要な場合の認証向けユーザーネーム

Password プロキシサーバーアクセスに認証が必要な場合の認証向けパスワード

#### **3.2.3 Cellular (RA641は対象外)**

#### RA620Mの場合内蔵LTEモジュールに、RA621の場合LTEドングルのAPNパラメータ設定

- PIN USIMをPIN有効で利用する場合のPINコード (USIMのPINは可能な限り無効化して利⽤することを推奨します。 本パラメータを間違えて設定すると、APによるUSIMアクセスリトライによりUSIMはロック されますのでご注意ください。)
- APN USIMに指定されたAPN設定
- Auth USIM利用時の認証通信モード設定 (both, chapまたはpap) (小文字です)
- Username USIM認証時のユーザー名パラメータ
- Password USIM認証時のパスワードパラメータ
- Modes セルラーネットワークの利用モードパラメータ lteまたは""(空⽩: wcdma + LTE) Local
- Subnets LAN1経由でアクセスさせるIPアドレスのサブネットの設定 RA620Mは、USIMを設定しLAN1にLANケーブルをネットワークに接続することにより LANケーブル経由でローカルネットワークの他のノードにアクセスすることが可能です。

#### **3.2.4 Local NTP Server**

時間同期のためにAPはNTPサーバーと接続します。ファイヤウォールの設定等でNTPサーバへのアクセ スを禁じている場合等に、ローカル環境のNTPサーバーを設定

Server<br>Address 接続するNTPサーバのIPアドレス

Port NTP通信ポート

#### **3.2.5 Versions**

APのソフトウェアバージョンとDM GUIのバージョン表⽰ R2OS: APのソフト版数

Device Mtmt GUI: DM GUI版数

#### **3.3 Diagnostics**

APがCSMに接続できない場合、何が原因であるか試験を実行することができます。

Diagnosticsを開く(Diagnosticsの右側にある "+"をクリックする)とDM GUIで実行できる試験が表示さ れます。

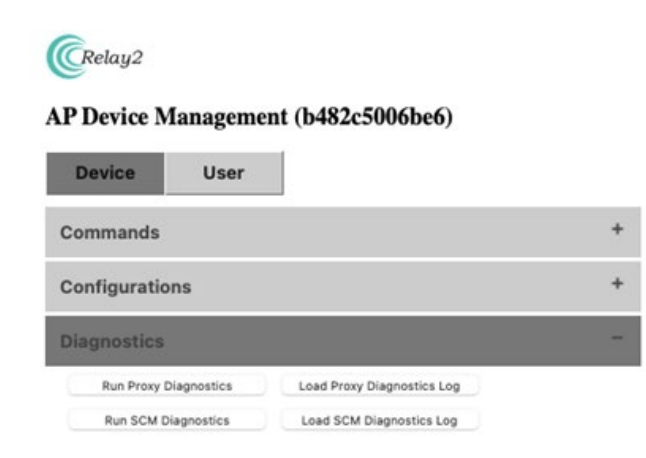

注: 結果はポップアップウインドウを利用し ています。試験を実施する前にこのサイト(IP アドレス)のブラウザのポップアップブロック を解除してください。

#### **3.3.1 Proxy Diagnostics**

APからプロキシサーバーへのアクセスのテストスクリプトとなります。

Run-Proxy Diagnsticsをクリックすると、スクリプトが実行され、スクリプトがはき出すメッセージはポッ プアップウインドウに表示されます。

#### **3.3.2 SCM Diagnostics**

APからCSM(管理システム)内で最初にアクセスするSCM(Site Controller Manager)接続までのテストス クリプトとなります。

Run SCM Diaganosticsをクリックすると、スクリプトが実行され、スクリプトがはき出すメッセージはポ ップアップウインドウに表⽰されます。

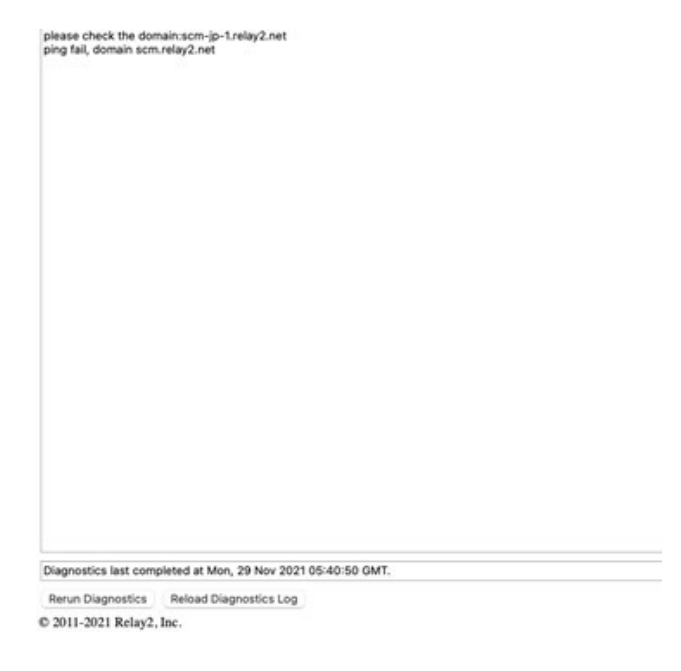

Example of SCM diagnostics results

# **3.3.3 Load Proxy Diagnostics Log、Load SCM Diagnostics Log**

最後に実行したテスト結果を表示します。

Load Proxy Diagnostics Logをクリックすると最後に実行したProxy Diagnosticsの結果、 Load SCM Diagnostics Logをクリックすると最後に実⾏したSCM Diagnosticsの結果、 がそれぞれポップウインド ウに表⽰されます。

ページには結果とともに、それぞれのテストの再実行、再表示させるボタンがあります。

AP GUIのアクセスユーザーの追加、パスワードの変更を実行します。

#### **4.1 デフォルトユーザーのパスワード変更**

DM GUI初期ページ(Figure 8: DM GUI初期画⾯)でUserタグをクリックすると、初期ユーザーのパスワー ド変更画面が表示されます。ここ(PasswordとConfirm Password)に新しいパスワードを入力し、ペー ジ下のApply ボタンをクリック、確認ウインドウでOKをクリックするとパスワードは変更されます。

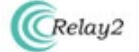

AP GUI User Management (b482c5006be6)

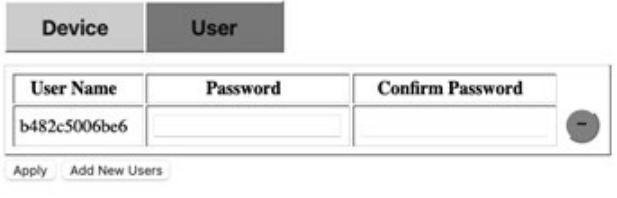

C 2011-2021 Relay2, Inc.

User Management

#### **4.2 管理者の追加**

User初期画⾯下のAdd New Usersをクリックすると、新たにNew User, Password, Confirm Password を含めた新規ユーザー登録ポップアップページが現れます。

ここに追加したいユーザー名、パスワードを入力しApplyすることにより新しいユーザーがAPに登録さ れます。

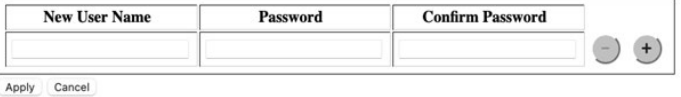

 $© 2011-2021$  Relay2, Inc

User Management (Add New User)